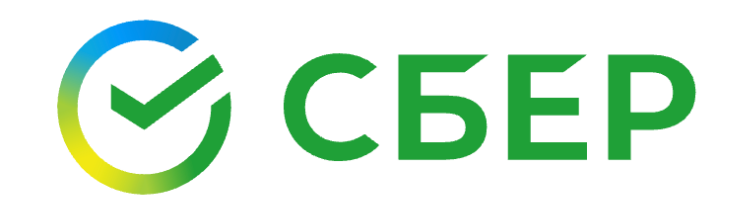

# Заказать справки в Сбербанк Онлайн

для получения единого пособия

#### **Список документов, которые нужно получить в банке бесплатно**:

1. **Для подтверждения поступлений по счетам**, за последние 12 календарных месяцев, предшествующих одному месяцу перед месяцем обращения (расчетный период). По закрытым счетам - с даты начала расчетного периода по дату закрытия по каждому продукту:

- «Выписка по вкладу или счету» (слайды 4-6)
- «Выписка по счету дебетовой карты» (слайды 7-9)
- «Выписка по счету кредитной карты» (слайды 7-9)

#### **Пример:**

При обращении 5 марта 2024, период выписки будет: с 01.02.2023 по 31.01.2024. По закрытым счетам: при обращении 5 марта 2024, если счет закрыт 25.04.2023, то период выписки будет: с 01.02.2023 по 25.04.2023

#### 2. **Для подтверждения переводов внутри семьи**

- справка/чек по операции (слайды 10-12)

3. **Для подтверждения остатков денежных средств** на счетах на 1-е число месяца обращения:

- «Сведения для госслужащих» (слайды 13-16)

#### **Пример:**

При обращении 5 марта 2024, остатки нужны на 1 марта. При заказе справки отчетный период будет - 2023, отчетная дата - 1 марта 2024.

*Важно: 1-е число месяца всегда доступно для выбора на 3 календарный день месяца!*

## **Раздел «Выписки и справки» в СберБанк Онлайн**

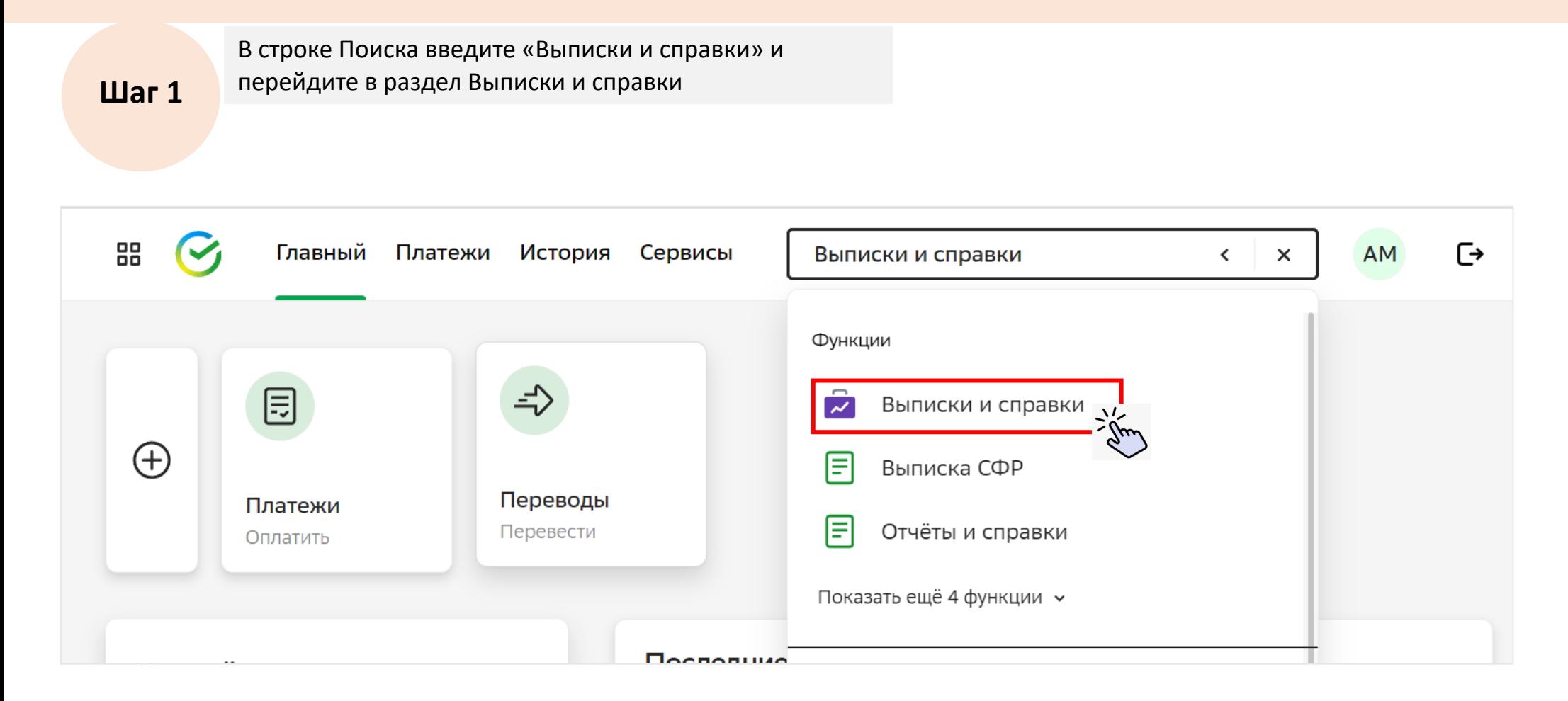

# **1. Как заказать «Выписку по вкладу или счету»**

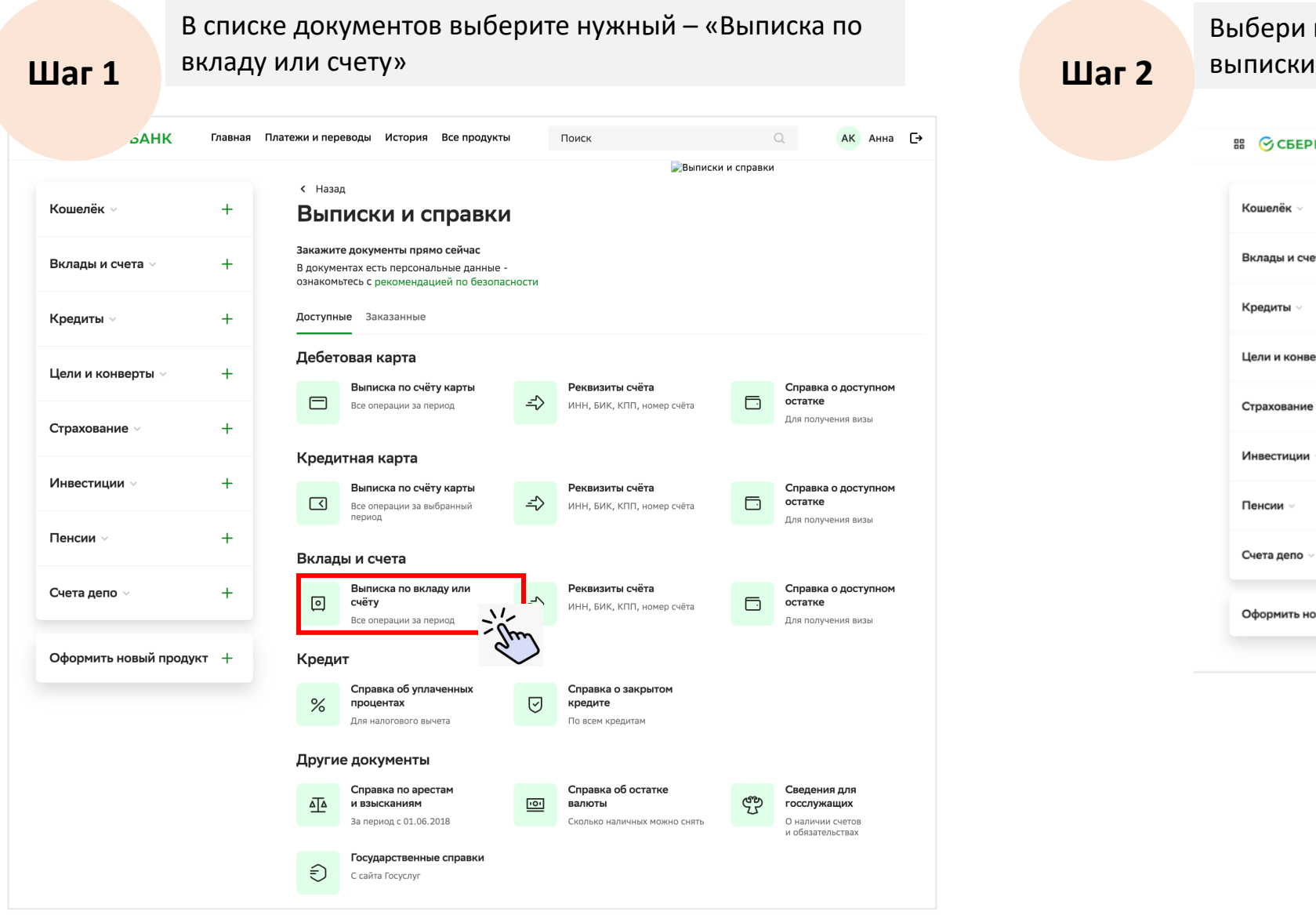

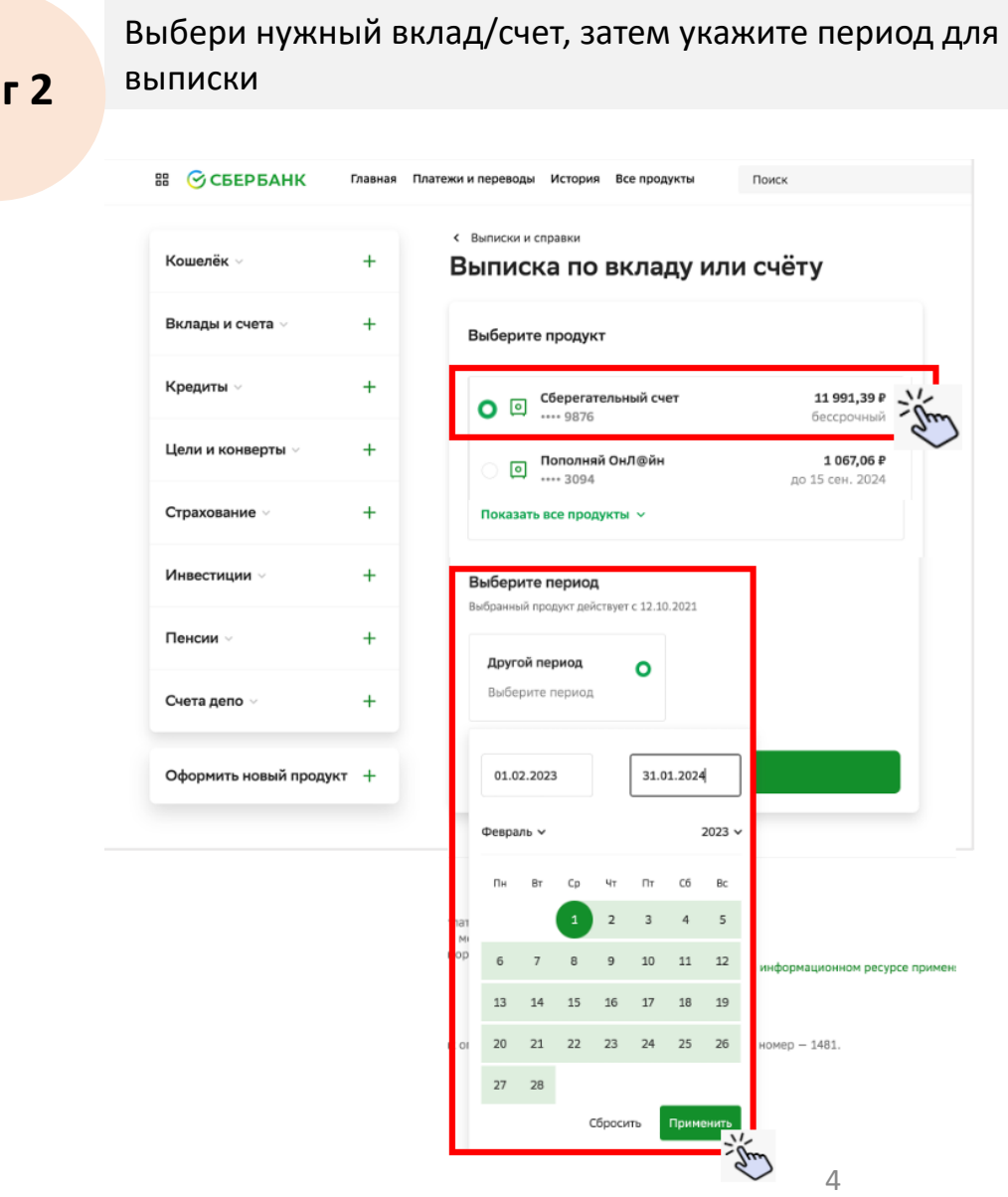

#### **Как заказать «Выписку по вкладу или счету»**

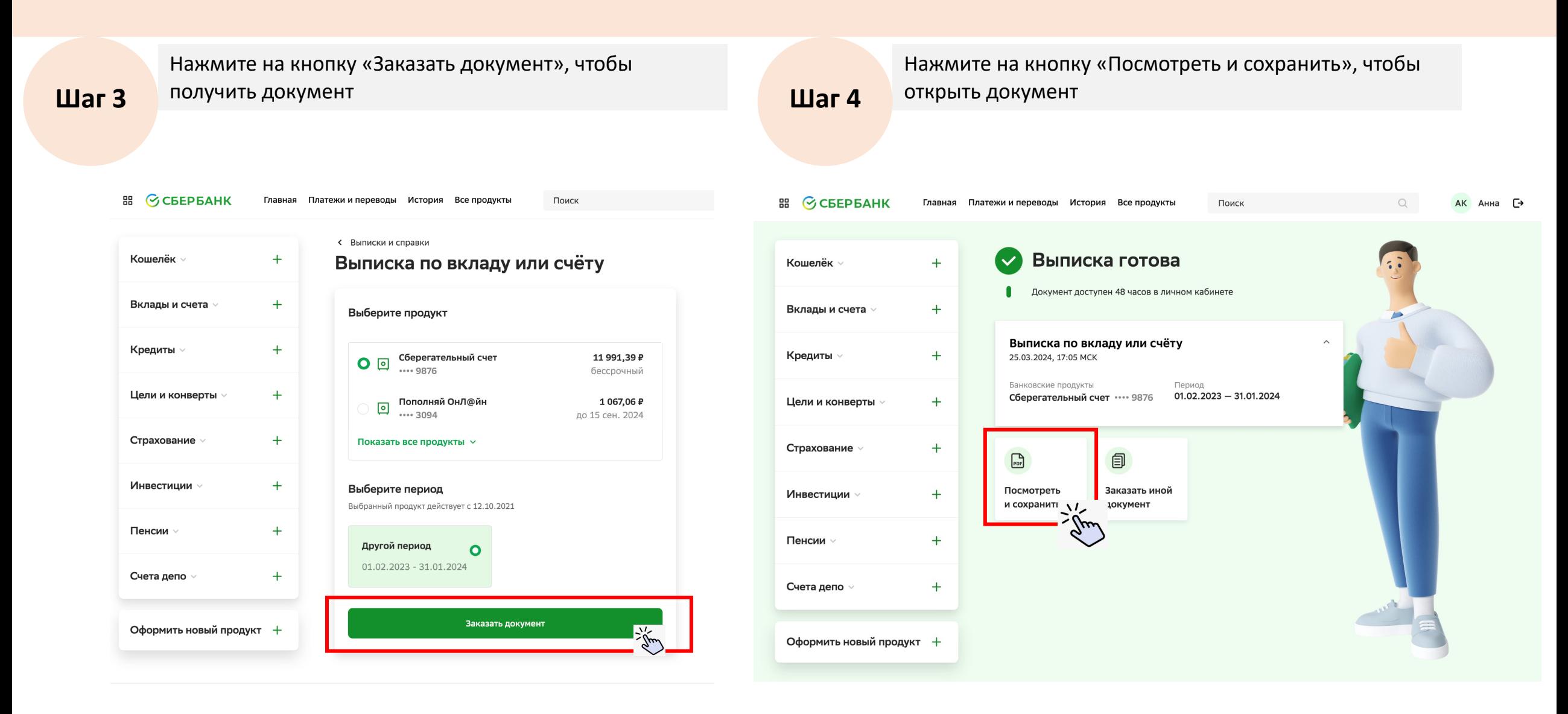

## **Как заказать «Выписку по вкладу или счету»**

K/c 30233810538000100000

 $...$   $-702770405700004000000$ 

Зачисление

27.01.2024

Nº 50041786-731

**NR 50164170-730** 

 $\overline{2}$ 

Сохранить документ на компьютер, чтобы загрузить при подаче заявления на сайте mos.ru

**Шаг 5**

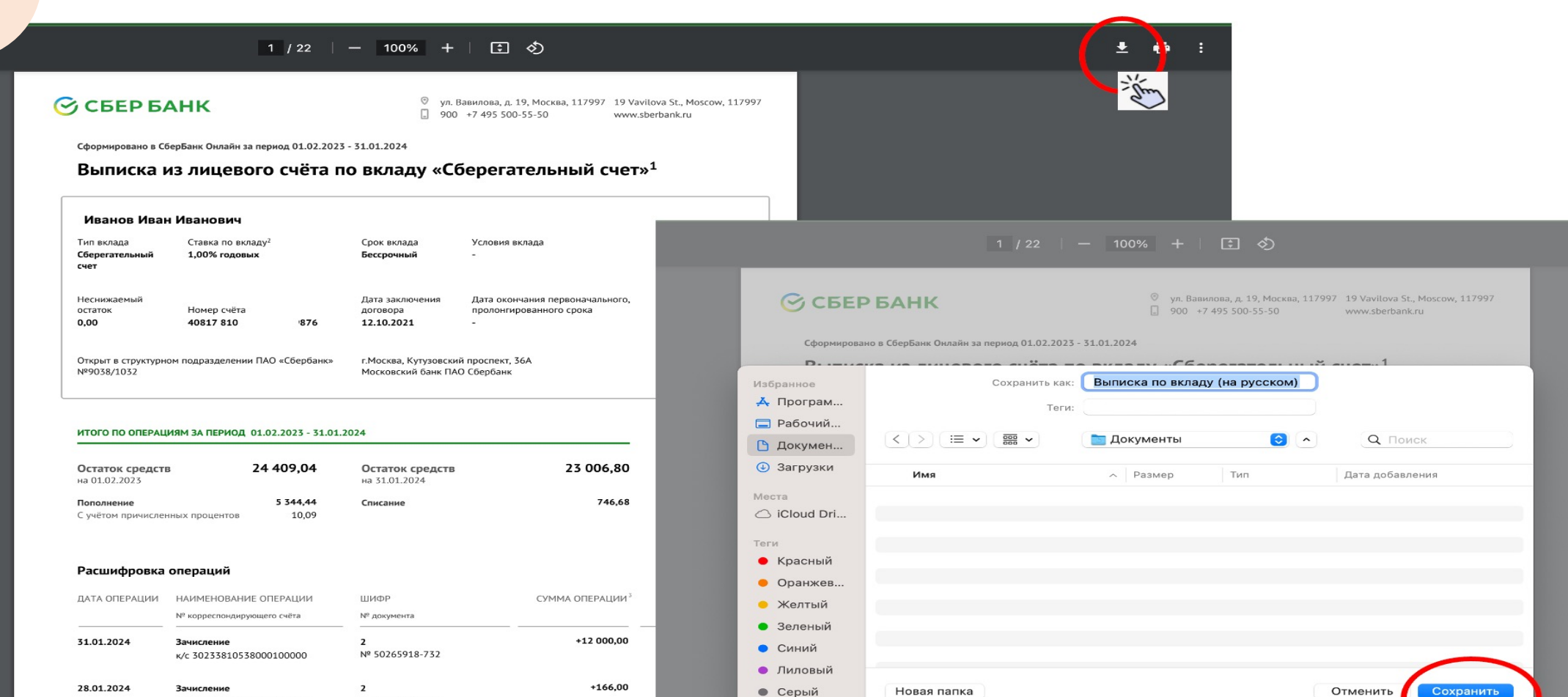

• Серый

+134,00

O ROO TACH

6

Сохранит

## **Как заказать «Выписку по счету дебетовой карты»/«Выписку по счету кредитной карты»**

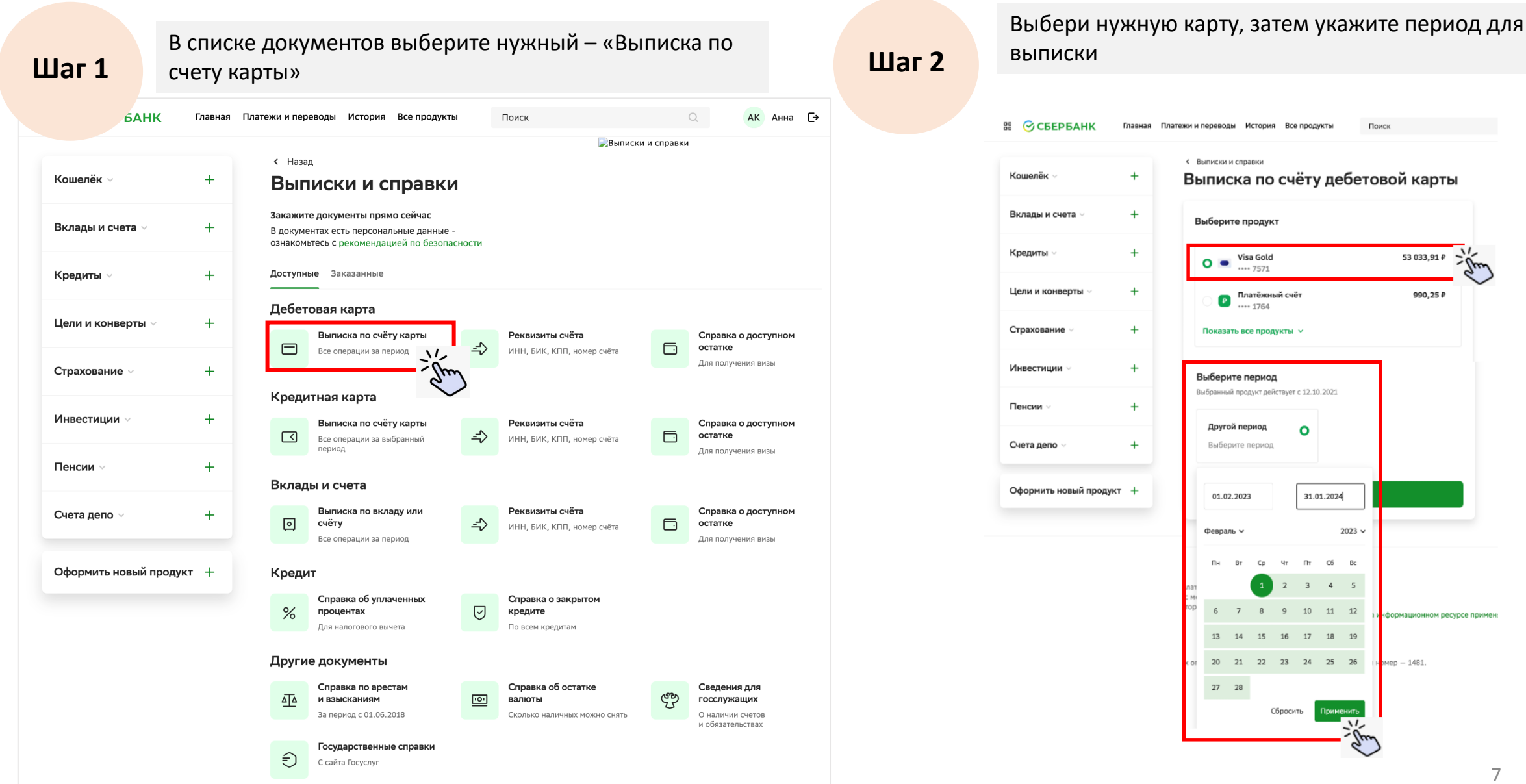

## **Как заказать «Выписку по счету дебетовой карты»/«Выписку по счету кредитной карты»**

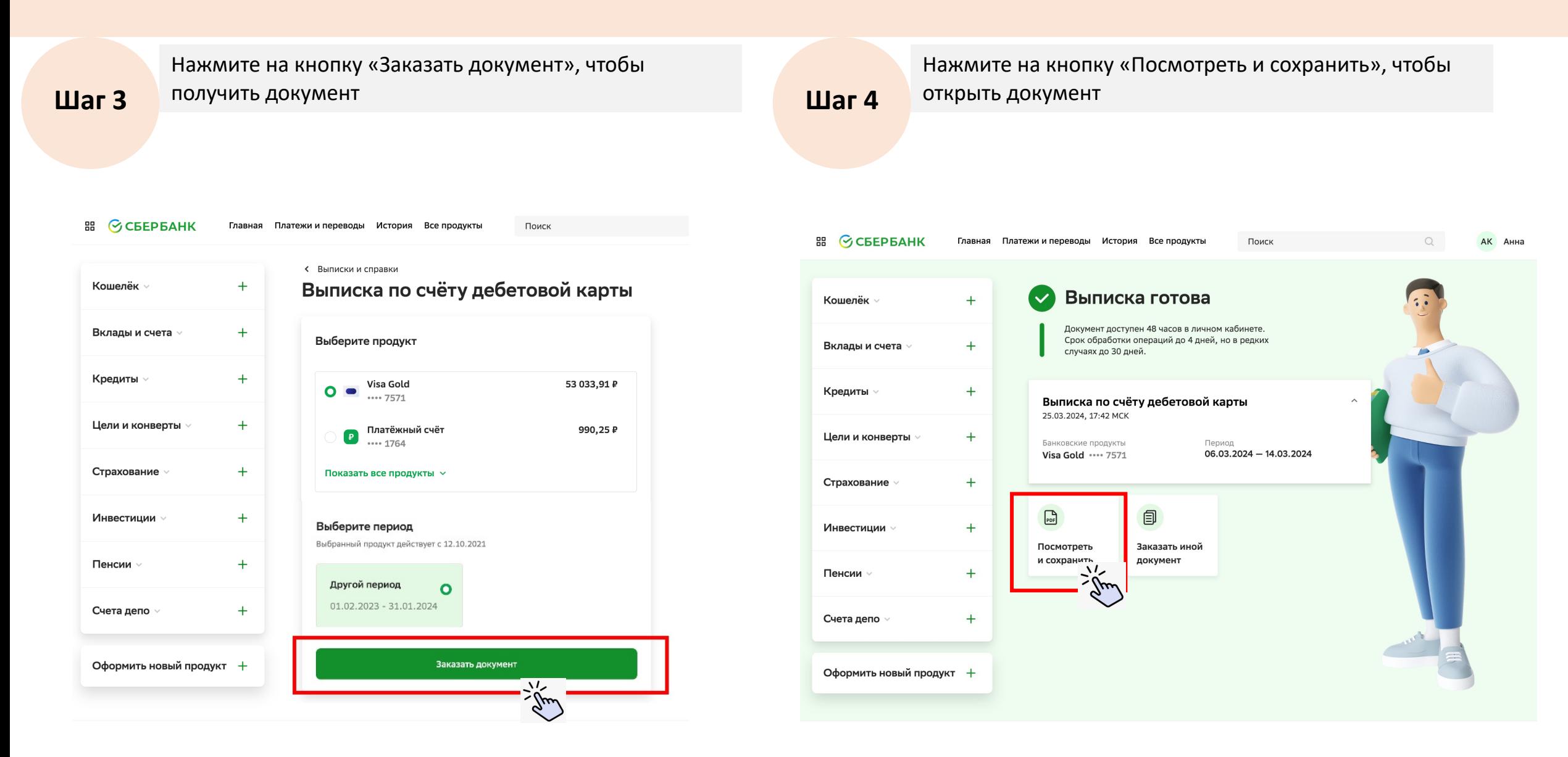

#### **Как заказать «Выписку по счету дебетовой карты»/«Выписку по счету кредитной карты»**

Сохранить документ на компьютер, чтобы загрузить на сайт mos.ru **Шаг 5**± lei 1 / 5 | - 100% + | ① め 誉 **S** CBEP BAHK © ул. Вавилова, д. 19, Москва, 117312 19 Vavilova St., Moscow, 117312  $\Box$  900 +7 495 500-55-50 www.sherhank.ru Сформировано в СберБанк Онлайн за период 06.03.2024 - 14.03.2024 Выписка по счёту дебетовой карты 1 / 22 | - 100% + |  $\Box$   $\Diamond$ Иванов Иван Иванович Карта **Banjora** Доступно на 25.03.2024 Visa Gold •••• 7571 РУБЛЬ РФ 53 033,91 *C* CBEP BAHK © ул. Вавилова, д. 19, Москва, 117997 19 Vavilova St., Moscow, 117997 0 900 +7 495 500-55-50 www.sberbank.ru Итого по операциям с 06.03.2024 по 14.03.2024 Сформировано в СберБанк Онлайн за период 01.02.2023 - 31.01.2024 **OCTATOK HA 06.03.2024 OCTATOK HA 14.03.2024** ВСЕГО СПИСАНИЙ ВСЕГО ПОПОЛНЕНИЙ  $D_{\text{max}}$ a na munanana an'ilay  $\cdots$  Conservation Сохранить как: **Выписка по вкладу (на русском)** 37 562,05 4608,31 233 552,24 200 598,50 Избранное - Програм... Теги: □ Рабочий... Расшифровка операций  $\langle \rangle$  =  $\equiv$   $\vee$   $\frac{900}{900}$   $\vee$ **Документы**  $\bullet$   $\bullet$ Q Поиск В Докумен... ДАТА ОПЕРАЦИИ (МСК) **КАТЕГОРИЯ** СУММА В ВАЛЮТЕ СЧЁТА **@** Загрузки Дата обработки<sup>1</sup> и код Название операции Сумма в валюте операции<sup>2</sup> Имя ∧ Размер Тип Дата добавления авторизации Места  $+3000,00$ 14.03.2024 22:16 Перевод на карту △ iCloud Dri... SBOL Операция по карте \*\*\*\* 7571 14.03.2024 398682 14.03.2024 6 000,00 Теги  $22:14$ Перевод с карты SBOL Операция по карте \*\*\*\* 7571 14.03.2024 463225 • Красный 14.03.2024 21:16 Прочие операции  $+6000.00$ • Оранжев... SBERBANK ONL@IN VKLAD-KARTA. Операция по карте \*\*\*\* 7571 14.03.2024 501513 • Желтый 14.03.2024 20:13 Перевод с карты 172,90 КОРІLКА КАRTA-VKLAD. Операция по карте \*\*\*\* 7571 14.03.2024 170773 • Зеленый 14.03.2024 3 005,10 20:13 Прочие операции • Синий 14.03.2024 583544 оплата ж/д перевозок. Операция по карте \*\*\*\* 7571 14.03.2024 20:13 Прочие операции +2 000,00 • Лиловый 14.03.2024 541817 SBERBANK ONL@IN VKLAD-KARTA. Операция по карте \*\*\*\* 7571 Новая папка Отменить • Серый 14.03.2024 18:36 200,00 Прочие операции 14.03.2024 306000 ОSВ 9038 01032. Операция по карте \*\*\*\* 7571 O Bre TACH 14.03.2024 14:24 Перевод с карты 151.00

## **2. Как заказать Справку/чек по операции**

В выписке могут содержаться операции без указания ФИО отправителя/получателя и номера карты. Чтобы подтвердить переводы, которые проводились внутри семьи НЕОБХОДИМО:

- 1. Перейти в раздел «История»
- 2. Найти нужную операцию (по фильтру или в списке)

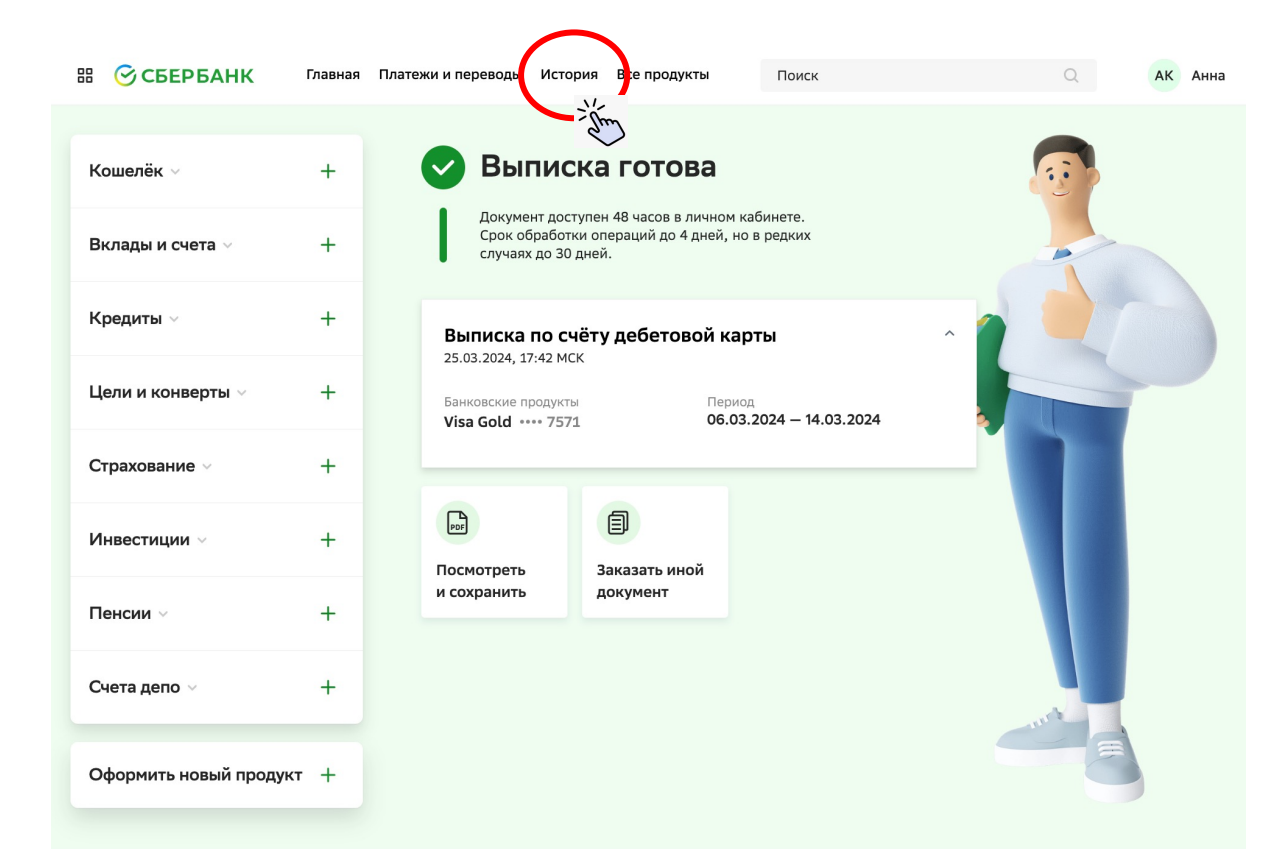

#### Пример Операции зачисления на карту

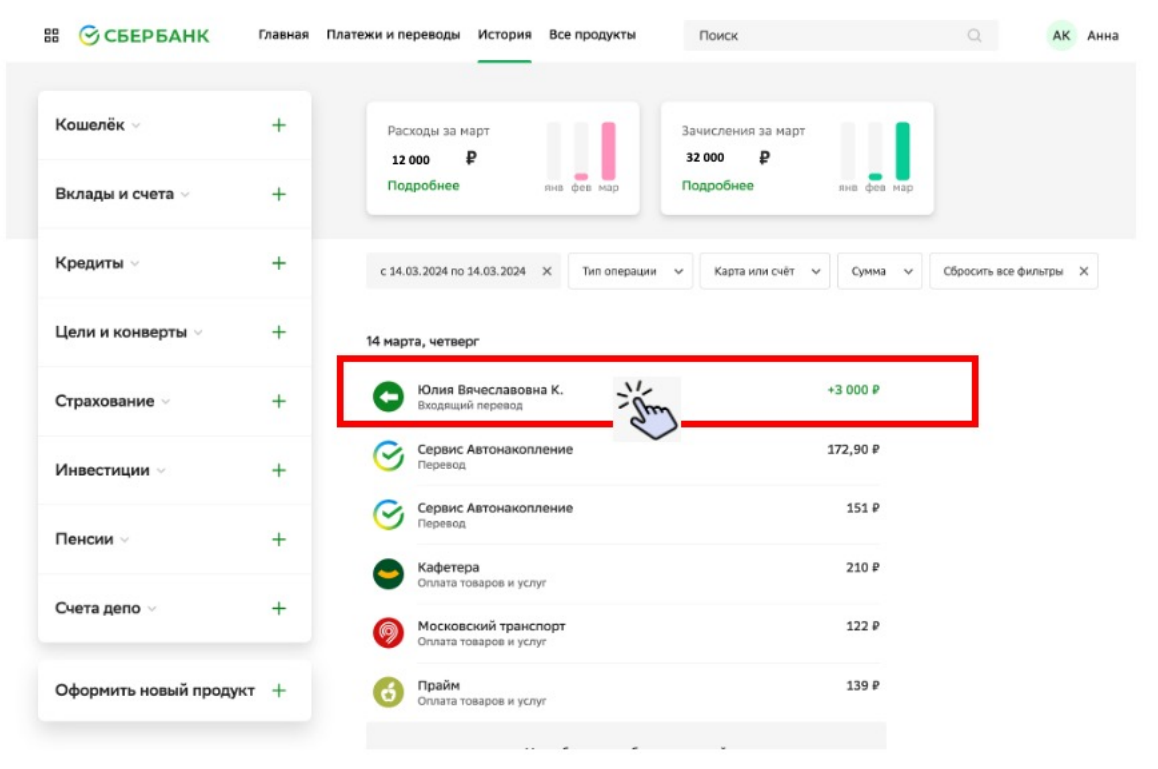

3. Нажмите на кнопку «Сохранить справку» и сохраните на компьютер для загрузки при подаче заявления на сайте mos.ru

## Пример Операции зачисления на карту

4. Справка содержит ФИО отправителя

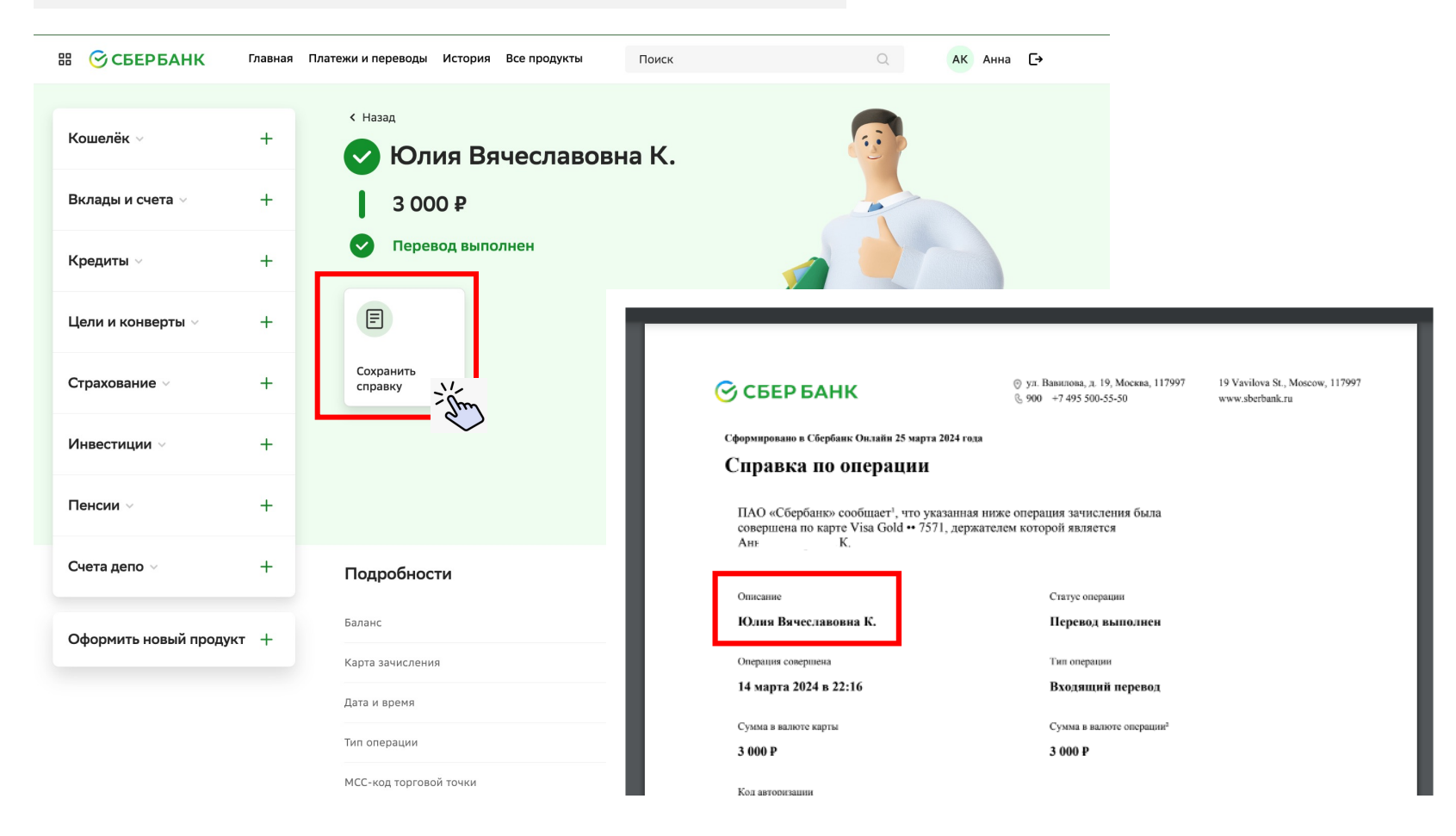

Пример Операции перевода с карты 1. Найти нужную операцию (по фильтру или в списке)<br>2. Нажмите на кнопку «Сохранить чек» и сохраните на

- 
- 2. Нажмите на кнопку «Сохранить чек» и сохраните на компьютер для загрузки на сайте mos.ru
- 3. Чек содержит ФИО и 4 цифры карты получателя средств

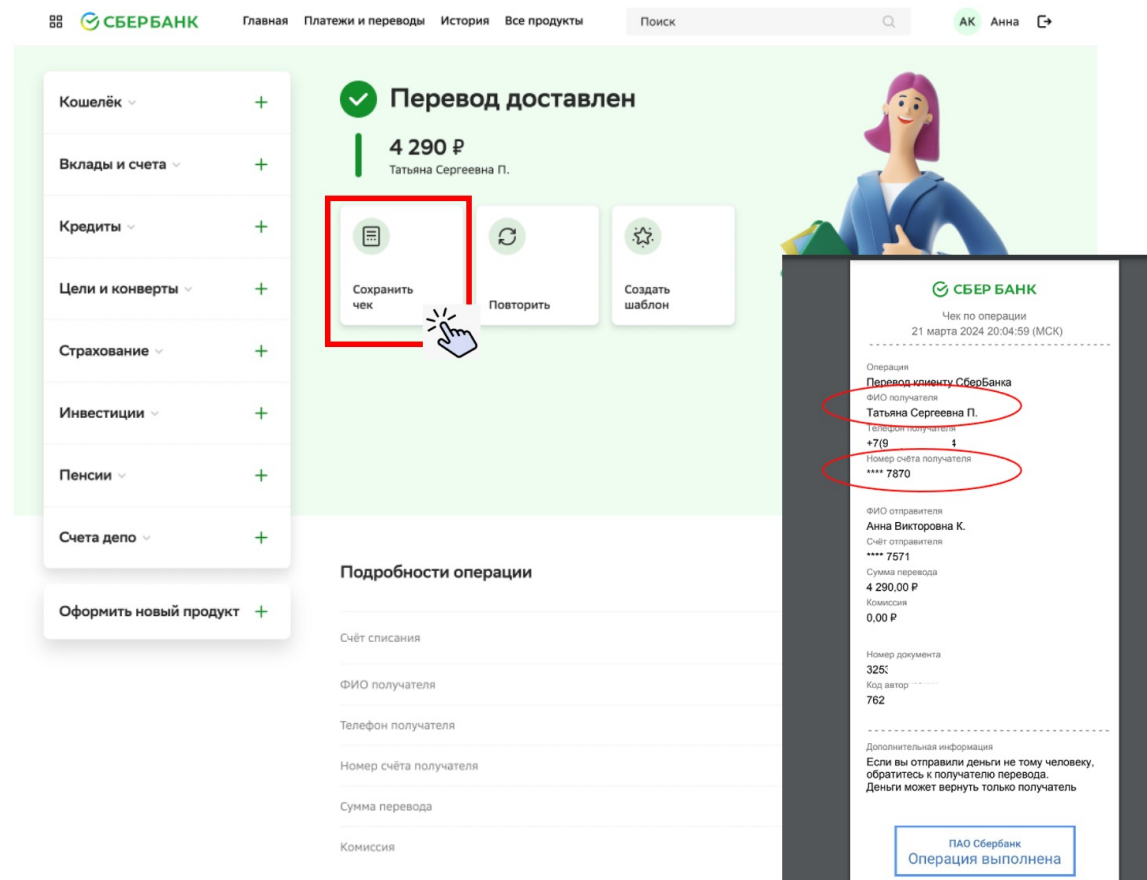

В ⊙СБЕРБАНК Главная Платежи и переводы История Все продукты Поиск Кошелёк  $\ddot{}$ Расходы за март Зачисления за март il . I 12 000 P 12 000 P Вклады и счета Кредиты с 21.03.2024 по 21.03.2024 X до 10 000 X Тип операции V Карта или счёт V Сбросить все фильтры X Цели и конверть 21 марта, четверг 6000P Ольга Викторовна Ш. € Страховани .<br>Спивиту Сбербанка  $\overline{c}$ 4 290 P Татьяна Сергеевна П.  $\bullet$  $2\frac{m}{2m}$ Клиенту Сбербанка  $\overline{c}$ Инвестиции ⊕ VNUKOVO, 200 METROV VN. 2 2 9 5 P .<br>Эплата товаров и услуг Пенсии 168 $P$ Су Сервис Автонакопление Счета депо  $210P$ Кафетера 5 .<br>5373 TOBADOR H VCDV Cepsuc Автона 109,50 P Оформить новый продукт 487 P 6

У вас больше не было операций

## **3. Как заказать «Сведения для госслужащих» (справка доступна всем)**

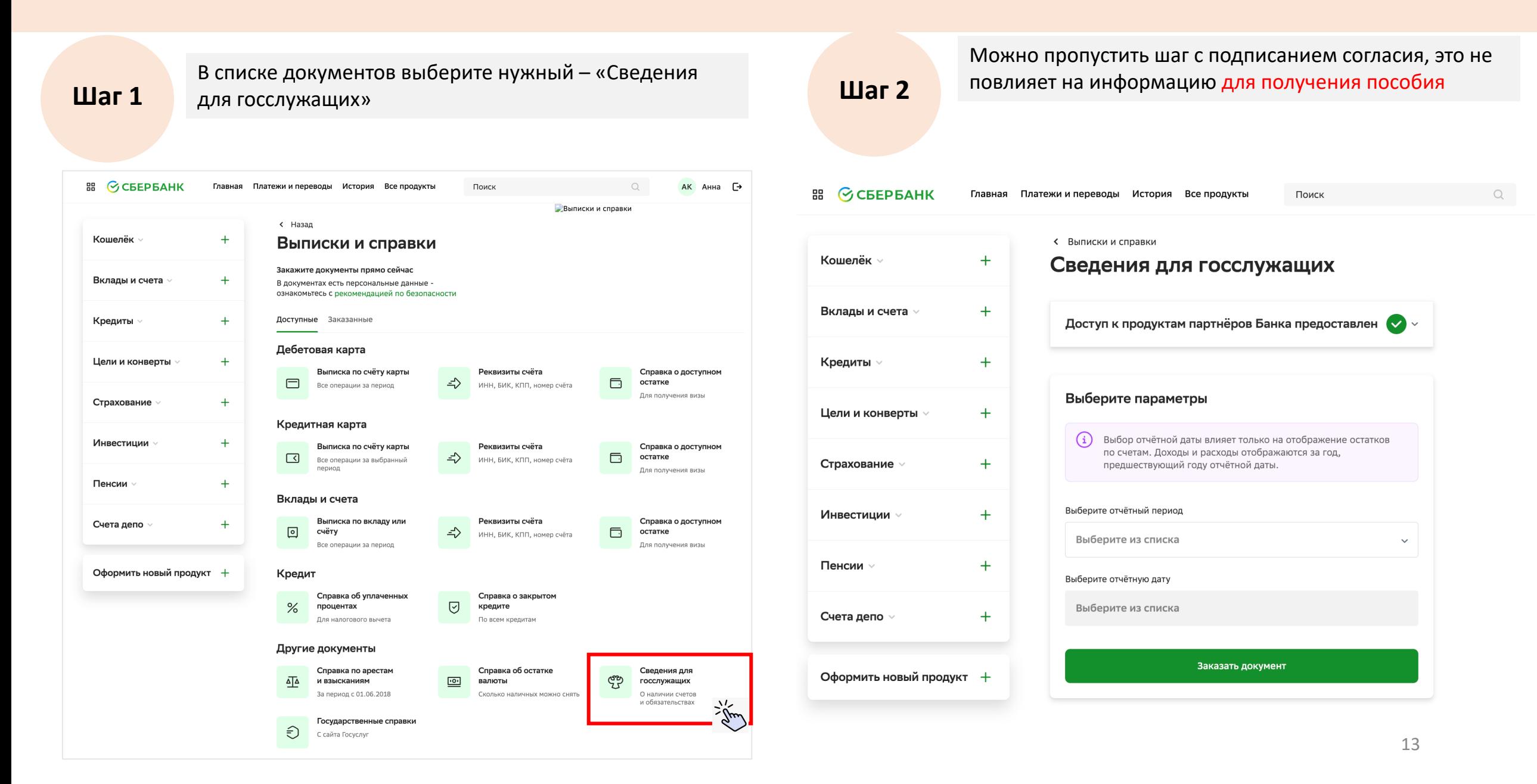

#### **Как заказать «Сведения для госслужащих»**

**Шаг 3**

В поле «Отчетный период» **необходимо выбирать всегда предыдущий год Шаг 4** В поле «Отчетная дата» **необходимо выбрать дату, на которую необходимо предоставить остатки по счетам** и картам (доступны только первые числа месяца)

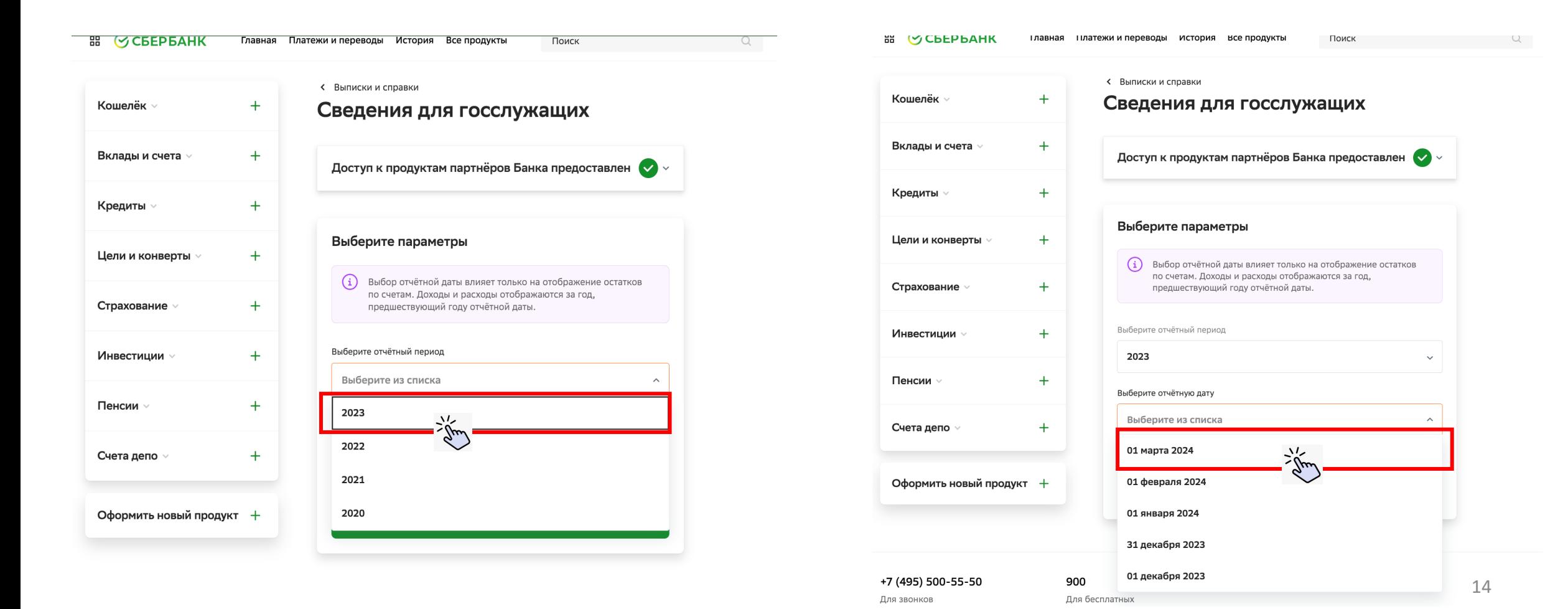

#### **Как заказать «Сведения для госслужащих»**

Нажмите на кнопку «Посмотреть и сохранить», чтобы

**Шаг 5**

открыть документ *В* ⊙СБЕРБАНК Главная Платежи и переводы История Все продукты АК Анна Поиск  $\Omega$ Сведения готовы Кошелёк  $\scriptstyle\mathtt{\sim}$  $+$ Документ доступен 48 часов в личном кабинете Вклады и счета  $\scriptstyle\mathtt{\sim}$  $+$ Сведения для госслужащих  $\widehat{\phantom{a}}$  $+$ Кредиты √ 26.03.2024, 10:58 MCK Отчётная дата Отчётный период 2023 Ha 01.03.2024 Цели и конверты  $\sim$  $+$ Страхование  $\vee$  $+$ 目  $\begin{bmatrix} 1 \\ 1 \\ 1 \end{bmatrix}$ Посмотреть Заказать иной Инвестиции  $\scriptstyle\vee$  $+$ и сохранит документ  $+$ Пенсии  $\vee$ Счета депо  $\vee$  $+$ Оформить новый продукт +

Допустимо, что при заказе документа появится статус «Сведения готовятся». Когда документ будет готов Вы получите уведомление (СМС или PUSH). Готовый документ можно увидеть в разделе «Заказанные»

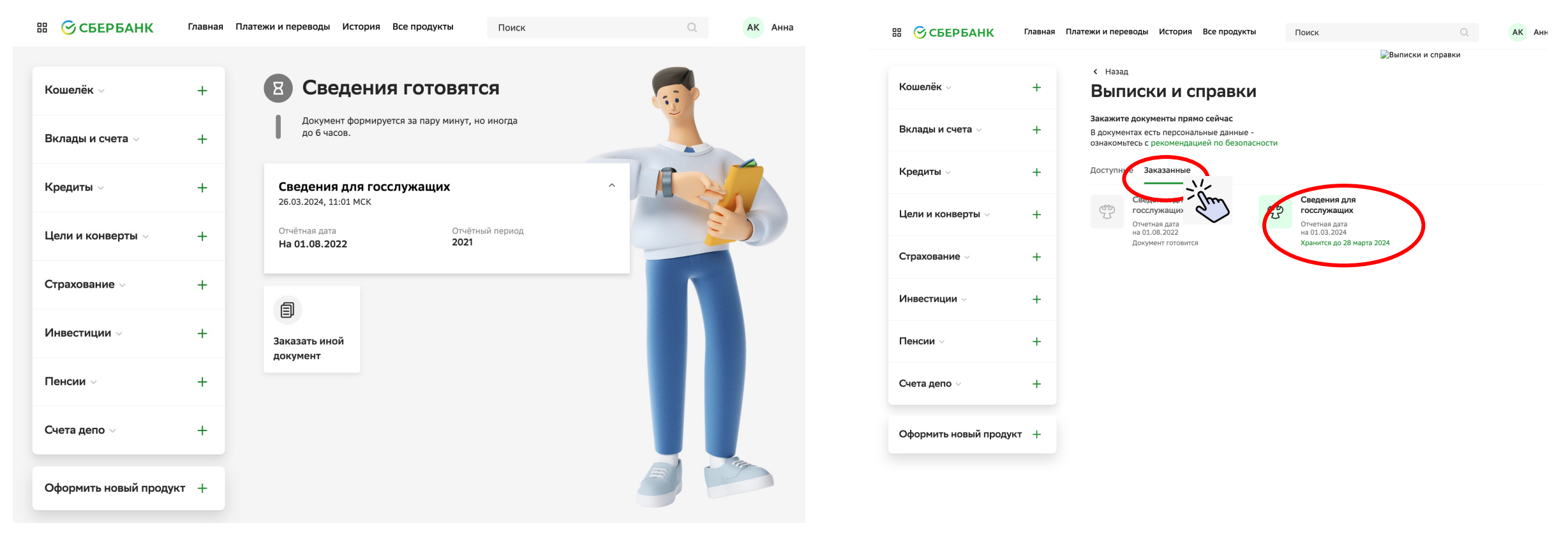